## Guías de Ayuda **EL MONTO DE FACTURA** ELECTRÓNICA (ND) Ingrese a sii.cl e ir a Servicios Online a

la opción "Factura Electrónica", en "Sistema de facturación gratuito del SII"; de "Emisión de menú documentos tributarios electrónicos (DTE)".

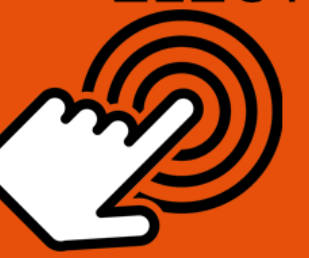

¿Cómo modificar Monto de una Factura Electrónica (Nota de Débito)?

**PASO** 

Ingrese a Nota de Débito Electrónica

Emisión de Notas de Débito

Seleccionar "NOTA DE DÉBITO PARA **DOCUMENTOS EMITIDOS A TRAVÉS DEL PORTAL SII".** 

Seleccionar "NOTA DE DÉBITO PARA **DOCUMENTOS NO EMITIDOS A TRAVÉS DEL PORTAL SII".** 

Seleccionar la empresa bajo la cual requiere emitir documento.

Seleccionar "NOTA DE DÉBITO PARA **DOCUMENTOS EMITIDOS A TRAVÉS DEL PORTAL SII".** 

Seleccionar "NOTA DE DÉBITO PARA **DOCUMENTOS NO EMITIDOS A TRAVÉS DEL PORTAL SII".** 

Seleccionar la opción "GENERAR NOTA DE DÉBITO PARA CORREGIR MONTOS".

Corregir montos según lo requiera. Es obligatorio ingresar la Razón de Referencia, una vez corregidos los datos **VALIDAR Y VISUALIZAR.** 

Ingresadas las correcciones, revise la Nota de Débito Electrónica. Si está de acuerdo con el documento, firme y envíelo al SII

Si el cliente es un receptor electrónico autorizado, recibirá una copia del documento por correo electrónico.

**TAG** 

Seleccionar opción

**Modificar Nota de Débito Electrónica** 

**Documento Emitido** 

**Corrección de Montos** 

**Firmay Envío** 

Copia e Impresión

Para ver más detalles en cada paso, revisar las páginas a continuación.

# Guías de Ayuda Car EL MONTO DE FACTURA

## **NOTA DE DÉBITO ELECTRÓNICA**

## **MODIFICA EL MONTO DE UNA FACTURA, FACTURA NO AFECTA O EXENTA ELECTRÓNICA**

## **Paso 1.**

Debe ingresar al menú "Facturación electrónica", "Sistema de facturación gratuito del SII", luego desplegar el menú "Emisión de documentos tributarios electrónicos (DTE) y finalmente hacer click en la opción "Nota de débito electrónica".

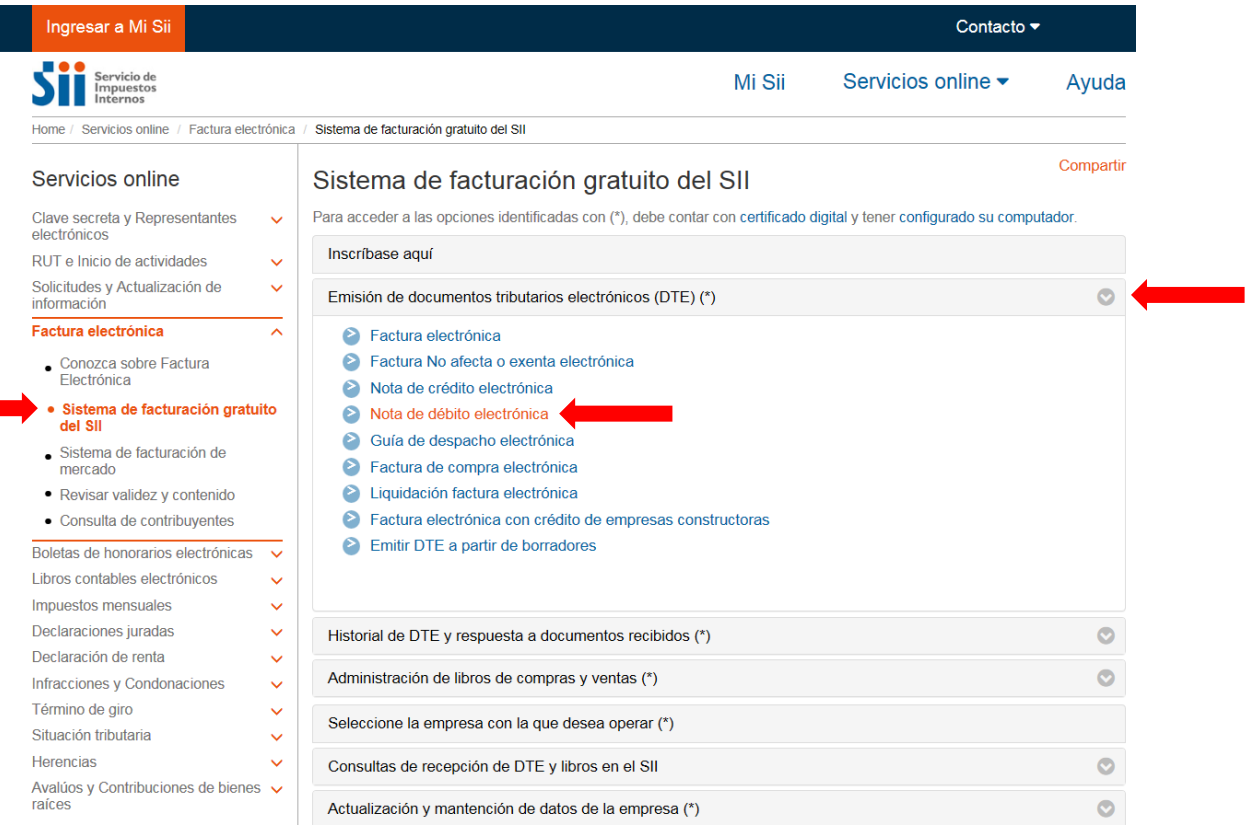

Recuerde que para la emisión de documentos tributarios electrónicos debe contar con certificado digital y tener configurado su equipo.

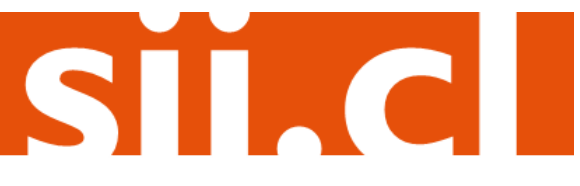

# Guías de Ayuda Car EL MONTO DE FACTURA

## **Paso 2.**

Si el documento de referencia corresponde a uno emitido a través del "Sistema de facturación gratuito del SII", debe seleccionar la opción "NOTA DE DÉBITO PARA DOCUMENTOS EMITIDOS A TRAVÉS DEL PORTAL SII". En caso contrario, si el documento fue emitido a través de otro medio, debe seleccionar la opción "NOTA DE DÉBITO (en blanco) PARA DOCUMENTOS NO EMITIDOS POR EL PORTAL SII. Ej. Documentos en Papel".

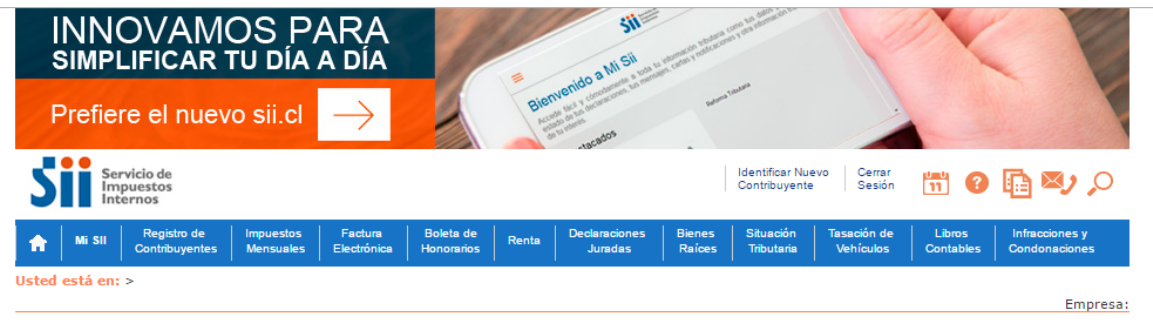

### **EMISIÓN DE NOTAS DE DÉBITO ELECTRÓNICAS**

La emisión de Notas de Débito está habilitada para hacer notas de débito a Documentos Tributarios Electrónicos

NOTA DE DÉBITO PARA DOCUMENTOS EMITIDOS A TRAVÉS DEL PORTAL SII

n NOTA DE DÉBITO (en blanco) PARA DOCUMENTOS NO EMITIDOS POR EL PORTAL SII. Ej. Documentos en Papel

Al seleccionar cualquiera de las dos opciones, previamente debe haber iniciado sesión con Rut y clave del contribuyente o representante legal.

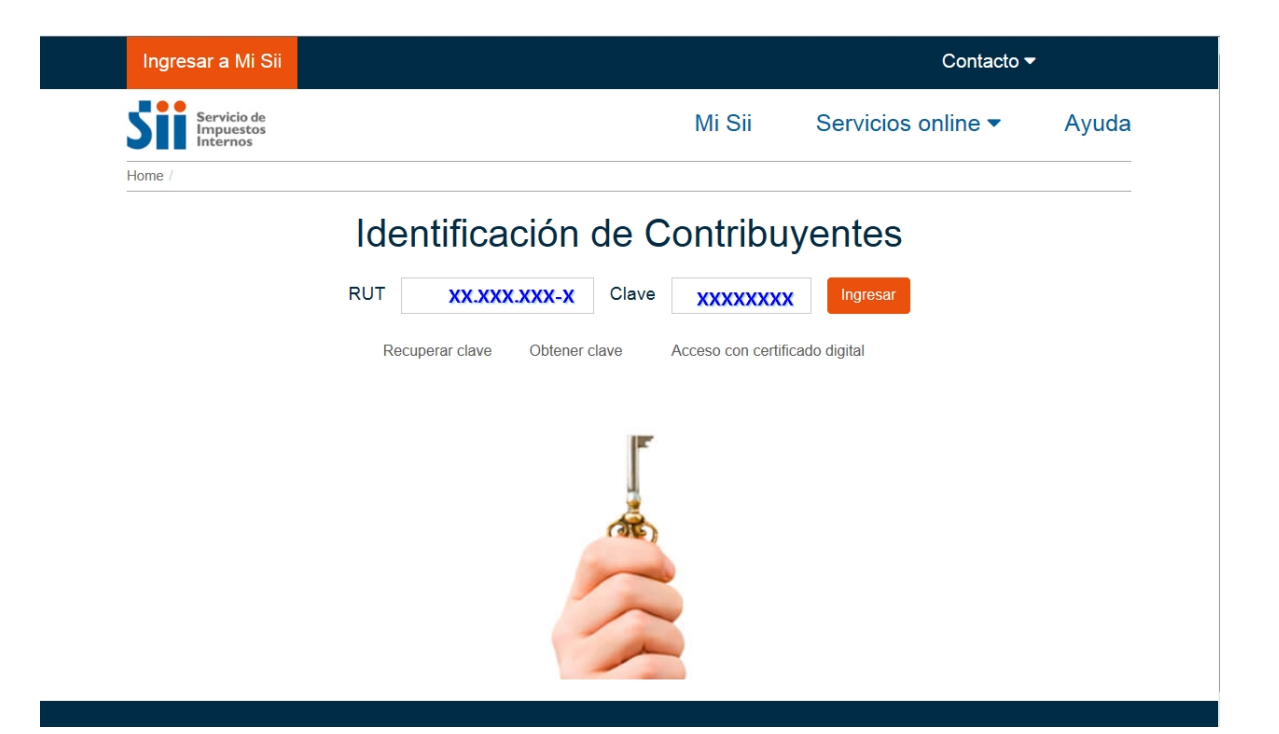

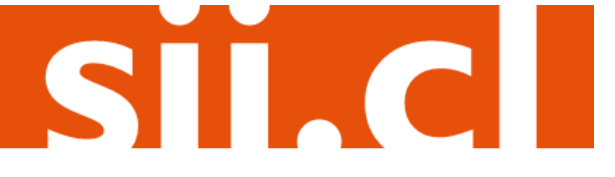

# Guías de Ayuda Car EL MONTO DE FACTURA

Paso 3.A. (NOTA DE DÉBITO PARA DOCUMENTOS EMITIDOS A TRAVÉS DEL PORTAL SII)

En caso que esté registrado en más de una empresa, debe seleccionar la razón social bajo la cual<br>emitir en entir requiere emitir entity entity and the entity of the entity of the entity of the entity of the entity of the entity of the entity of the entity of the entity of the entity of the entity of the entity of the entity of the en

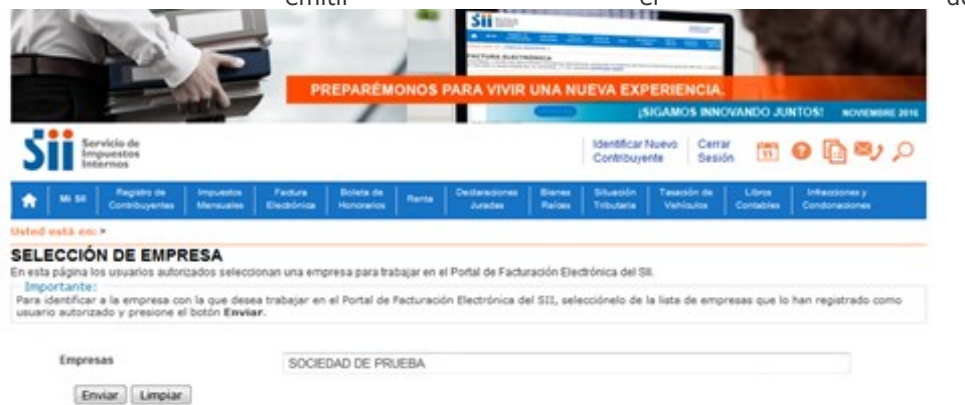

Paso 3.B. (NOTA DE DÉBITO (en blanco) PARA DOCUMENTOS NO EMITIDOS POR EL PORTAL SII. Ej. Documentos en Papel)**.** 

Debe seleccionar previamente la empresa bajo la cual requiere emitir el documento, en el siguiente enlace.

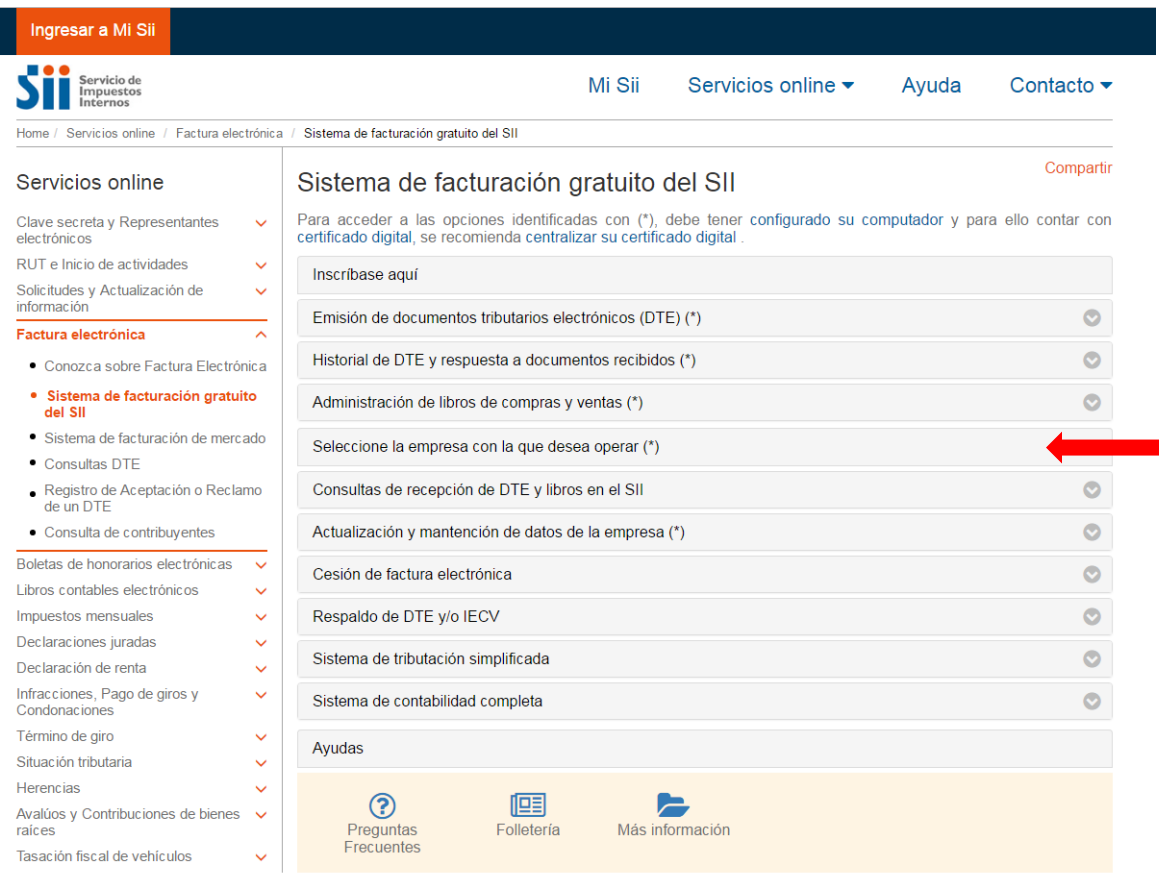

SII.CI

# Guías de Ayuda<br>Modificar EL MONTO DE FACTURA

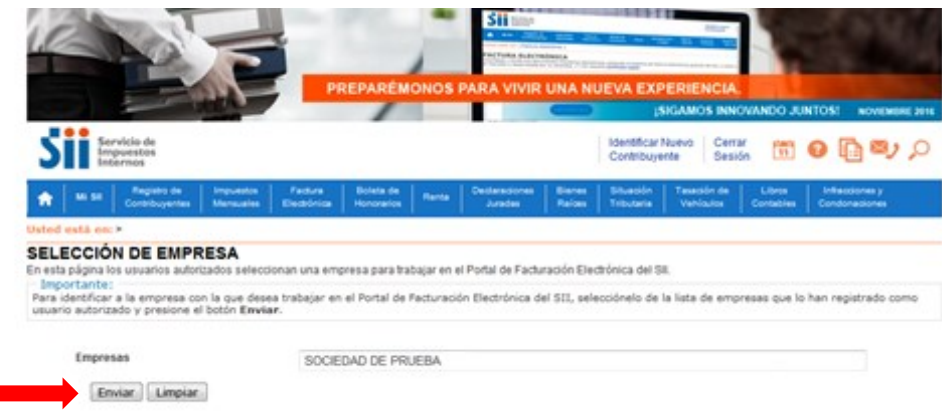

## Paso 4.A. (NOTA DE DÉBITO PARA DOCUMENTOS EMITIDOS A TRAVÉS DEL PORTAL SII)

La emisión de Notas de Débito Electrónicas se encuentra normada por la regla general de emisión de Notas de Crédito y Débito, establecida en el Art. 57 del D.L. N° 825 y en el Art. 71 del Reglamento de la Ley sobre Impuesto a las Ventas y Servicios, por lo que para hacer Notas de Débito Electrónicas debe seleccionar el Documento Tributario emitido que será modificado.

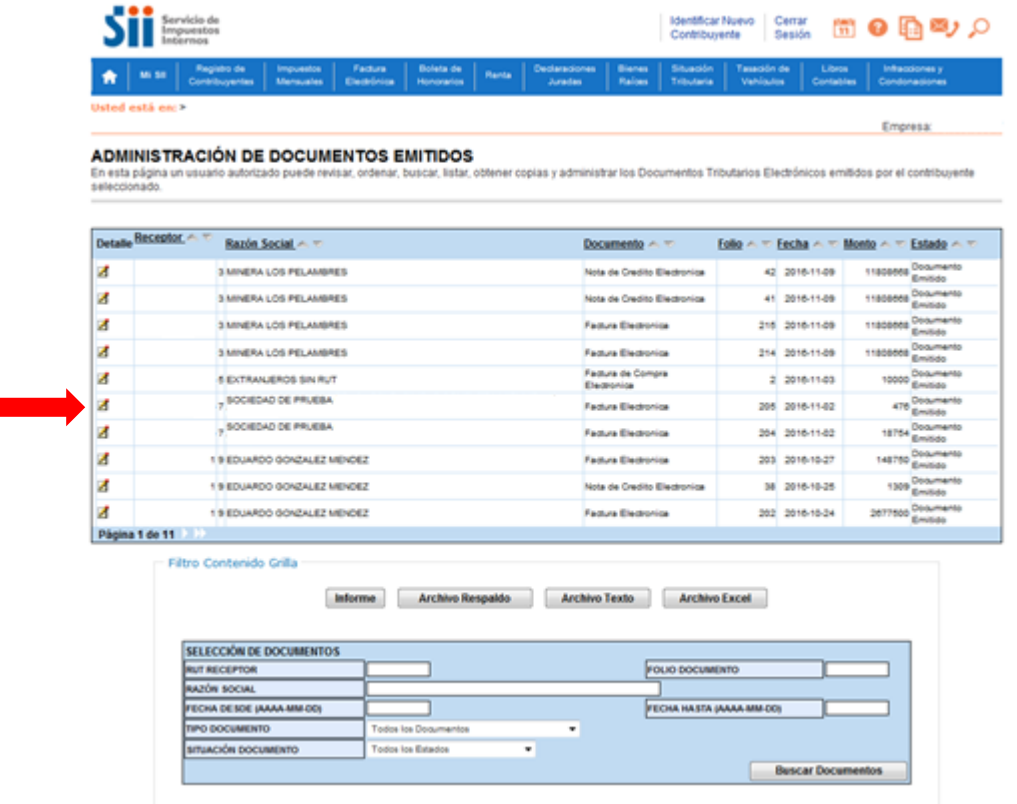

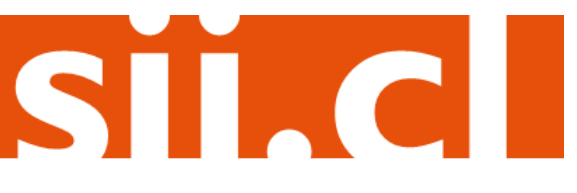

## Guías de Ayuda EL MONTO DE FACTURA<br>ELECTRÓNICA (ND) car:

Paso 4.B. (NOTA DE DÉBITO (en blanco) PARA DOCUMENTOS NO EMITIDOS POR EL PORTAL SII. Ej. Documentos en Papel)

La emisión de Notas de Débito Electrónicas se encuentra normada por la regla general de emisión de Notas de Crédito y Débito, establecida en el Art. 57 del D.L. N° 825 y en el Art. 71 del Reglamento de la Ley sobre Impuesto a las Ventas y Servicios. Debe rellenar la información del receptor, información del documento a corregir y razón de referencia. Una vez ingresada la información debe Validar y visualizar la Nota de Débito Electrónica

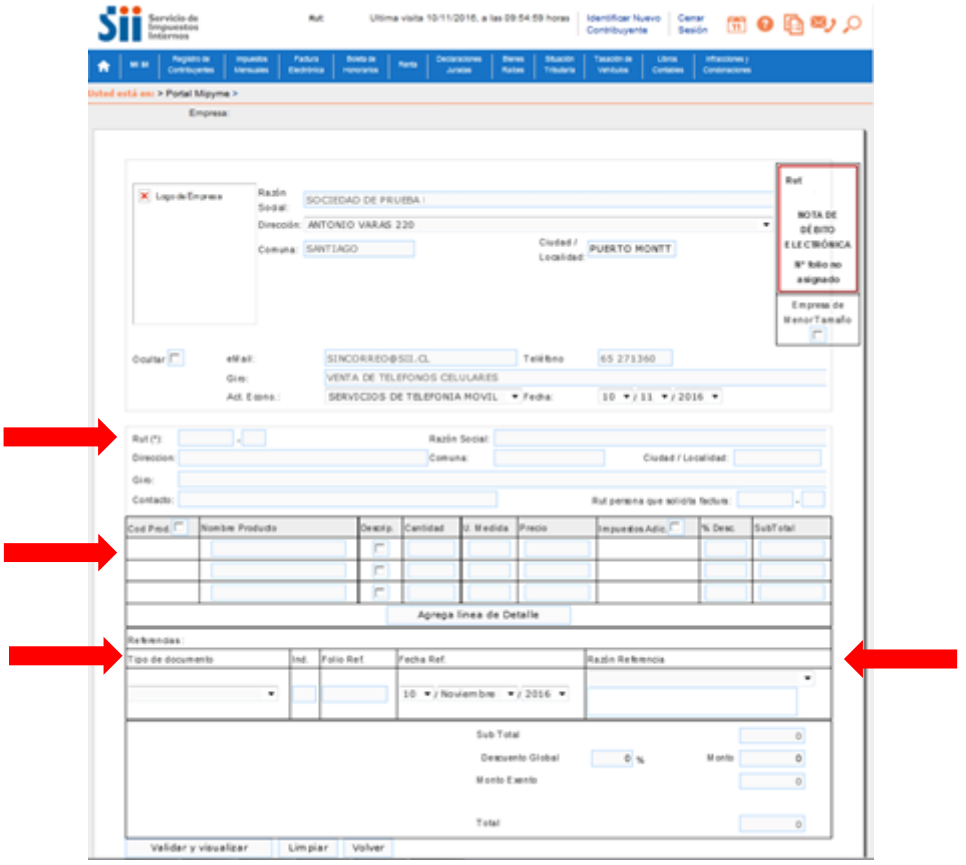

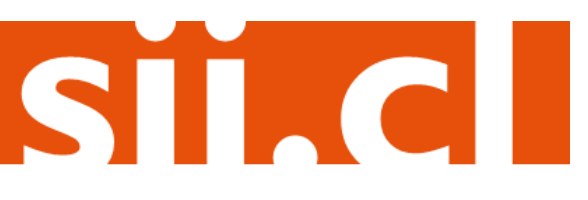

## Guías de Ayuda Car EL MONTO DE FACTURA NИ

Paso 5. (NOTA DE DÉBITO PARA DOCUMENTOS EMITIDOS A TRAVÉS DEL PORTAL SII)

Luego de seleccionar el documento al cual se le realizará una Nota de Débito, deberá seleccionar la opción "Generar Nota de Débito para corregir Montos".

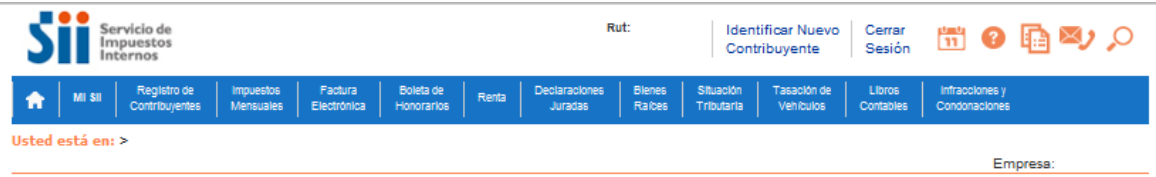

#### **DOCUMENTO EMITIDO**

En esta página se muestra el documento seleccionado y las opciones que el usuario tiene disponibles para trabajar con él.

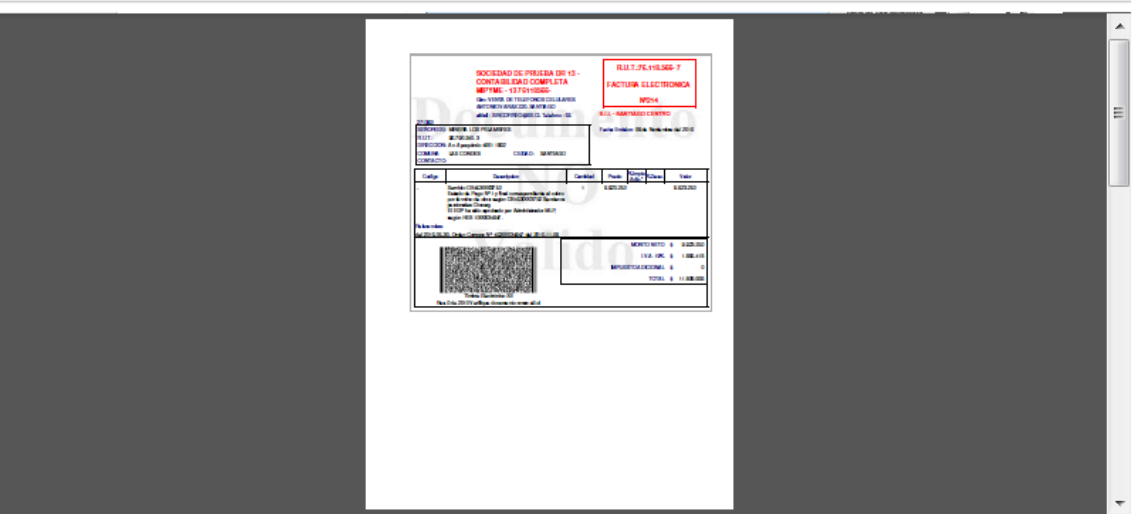

Cesión Electrónica | Verificar | Obtener Envío | Volver |

#### **D** Sequimiento En esta opción podrá revisar los eventos y anotaciones del documento y agregar nuevas anotaciones.

<sup>In</sup> Copiar Documento

En esta opción podrá generar un nuevo documento basándose en la información de este.

- <sup>1</sup> Generar Nota de Crédito de Anulación En esta opción podrá generar una Nota de Crédito Electrónica para Anular este documento.
- 

o Generar Nota de Crédito para Corregir Montos<br>En esta opción podrá generar una Nota de Crédito Electrónica para Corregir los montos y/o cantidades de este documento.

- **a** Generar Nota de Crédito para Corregir Texto<br>En esta opción podrá generar una Nota de Crédito Electrónica para Corregir el Giro o Dirección del Receptor de este documento.
- Generar Nota de Débito para Corregir Montos  $\overline{\mathbf{u}}$

En esta opción podrá generar una Nota de Débito Electrónica para Corregir los montos y/o cantidades de este documento.

#### <sup>n</sup> Reparos

'layo/201

En esta opción podrá revisar, si los hubiera, los reparos y observaciones que el SII le hizo al documento.

Servicio de Impuestos Internos

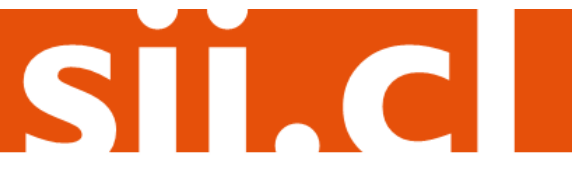

## Guías de Ayuda car EL MONTO DE FACTURA<br>ELECTRÓNICA (ND)

## Paso 6. **(NOTA DE DÉBITO PARA DOCUMENTOS EMITIDOS A TRAVÉS DEL PORTAL SII)**

Debe corregir los montos según lo requiera. Una vez corregidos los datos debe Validar y visualizar la Nota de Débito Electrónica. Es obligatorio ingresar la Razón de la Referencia, es decir, el por qué se está corrigiendo el documento tributario.

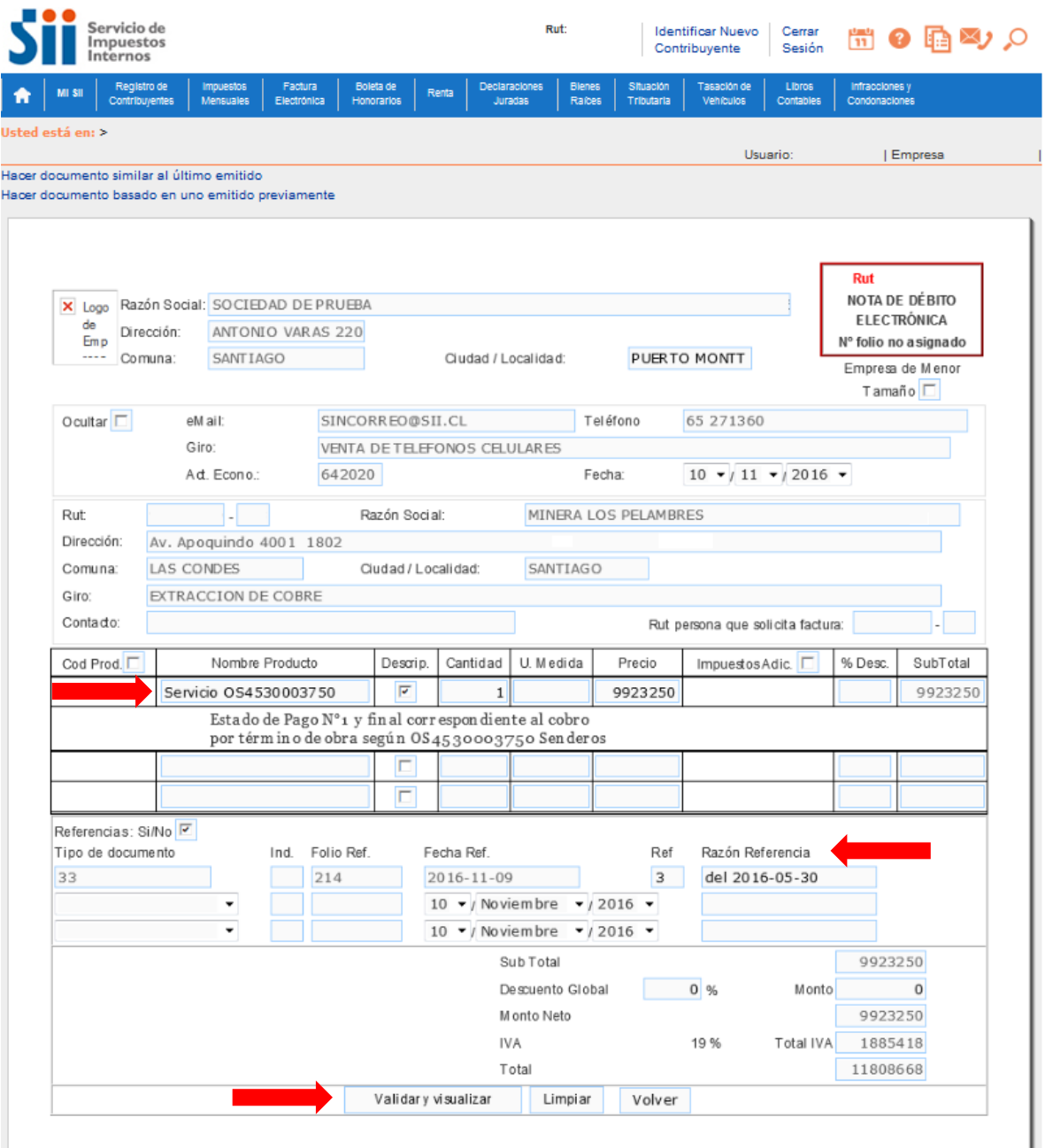

SII.C

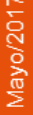

# Guías de Ayuda **Odificar EL MONTO DE FACTURA**

## Paso 7.

Ingresadas las correcciones, revise la Nota de Débito Electrónica. Si está de acuerdo con el documento, firme y envíelo al SII.

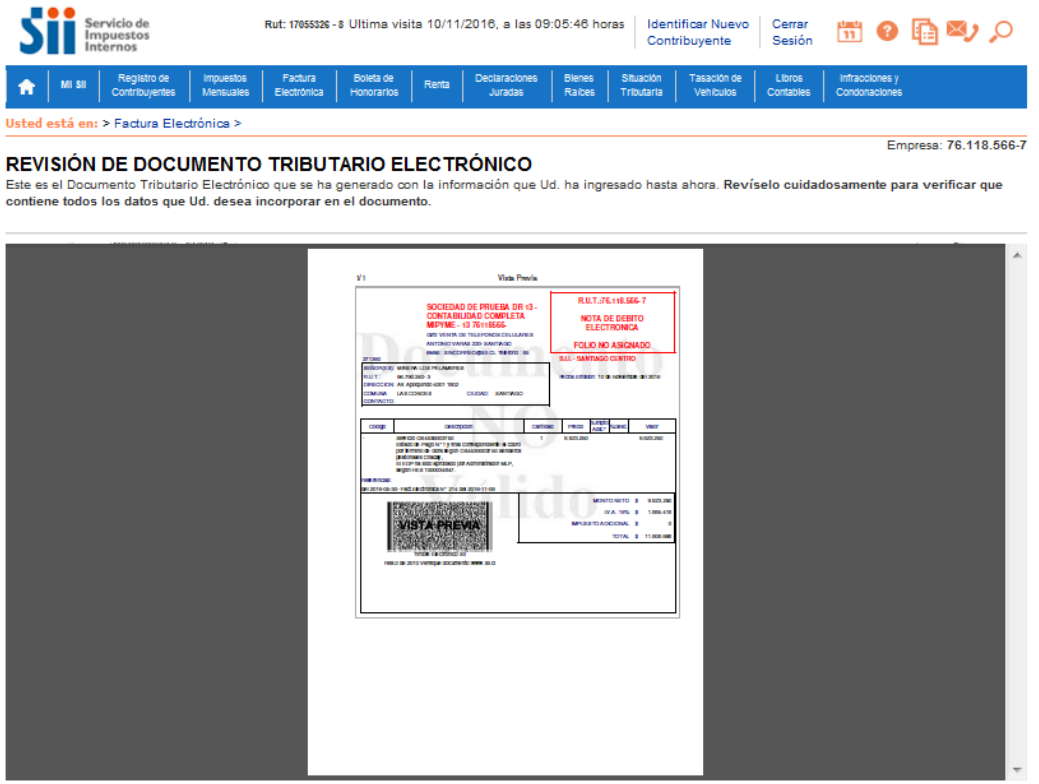

Si está de acuerdo con el documento desplegado y quiere proceder a firmar y enviar el documento al SII, presione el botón Firmar y Enviar.

Si quiere volver al documento para realizar correciones o agregar información, presione el botón Corregir.

Firmar y Enviar

Corregir

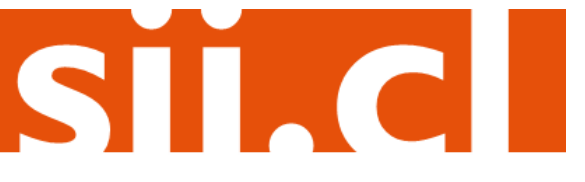

# Guías de Ayuda Modificar EL MONTO DE FACTURA

## **Paso 8.**

La Nota de Débito Electrónica ha sido generada, firmada y enviada al SII. Si el cliente es un receptor electrónico autorizado, recibirá una copia del documento por correo electrónico.

Para visualizar el documento emitido y obtener representaciones impresas de él, debe seleccionar "Ver Documento".

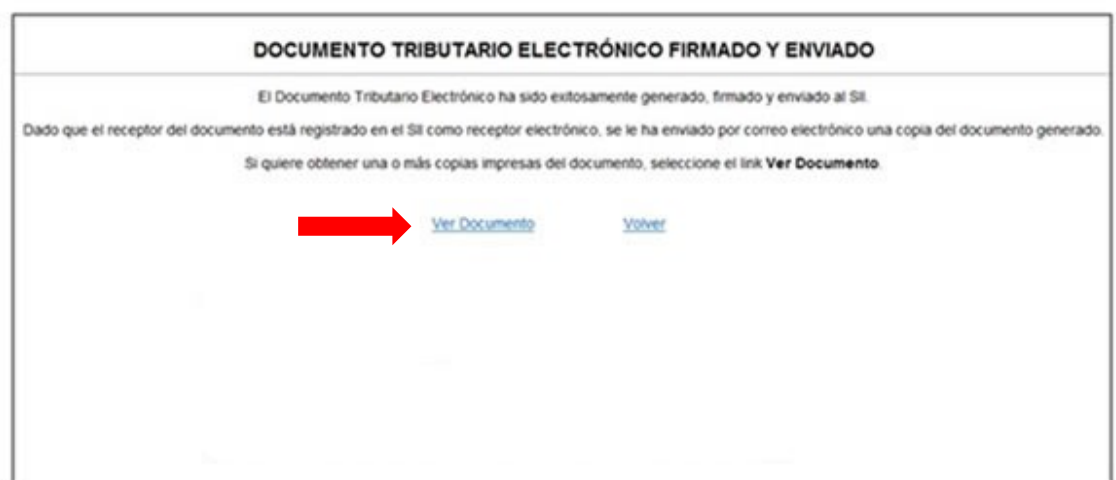

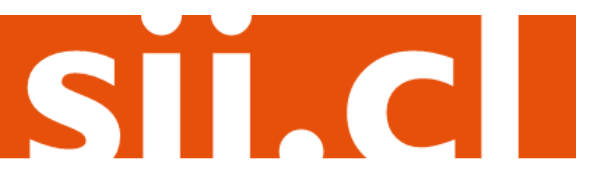